# **SONY.**

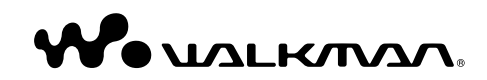

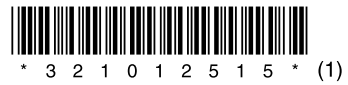

© 2007 Sony Corporation Printed in China 3-210-125-**15** (1)

**NWD-B103 / B105 / B103F / B105F Operation Guide**

#### Disposal of Old Electrical & Electronic Equipment (Applicable in the European Union and other European countries with separate collection systems)

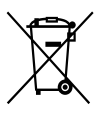

This symbol on the product or on its packaging indicates that this product shall not be treated as household waste. Instead it shall be handed over to the applicable collection point for the recycling of electrical and electronic

equipment. By ensuring this product is disposed of correctly, you will help prevent potential negative consequences for the environment and human health, which could otherwise be caused by inappropriate waste handling of this product. The recycling of materials will help to conserve natural resources. For more detailed information about recycling of this product, please contact your local Civic Office, your household waste disposal service or the shop where you purchased the product.

Applicable accessories: Headphones

#### Disposal of waste batteries (applicable in the European Union and other European countries with separate collection systems)

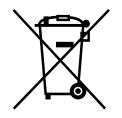

This symbol on the battery or on the packaging indicates that the battery provided with this product shall not be treated as household waste.

By ensuring these batteries are disposed of correctly, you will help prevent potentially negative consequences for the environment and human health which could otherwise be caused by inappropriate waste handling of the battery. The recycling of the materials will help to conserve natural resources.

In case of products that for safety, performance or data integrity reasons require a permanent connection with an incorporated battery, this battery should be replaced by qualified service staff only.

To ensure that the battery will be treated properly, hand over the product at end-of-life to the applicable collection point for the recycling of electrical and electronic equipment.

For all other batteries, please view the section on how to remove the battery from the product safely. Hand the battery over to the applicable collection point for the recycling of waste batteries.

For more detailed information about recycling of this product or battery, please contact your local Civic Office, your household waste disposal service or the shop where you purchased the product.

#### For the Customers in Netherlands Voor de klanten in Nederland

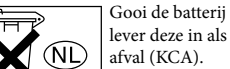

Gooi de batterij niet weg maar lever deze in als klein chemisch

#### Notice for the customer in the countries applying EU Directives

The manufacturer of this product is Sony Corporation, 1-7-1 Konan, Minato-ku, Tokyo, Japan. The Authorized Representative for EMC and product safety is Sony Deutschland GmbH, Hedelfinger Strasse 61, 70327 Stuttgart, Germany. For any service or guarantee matters please refer to the addresses given in separate service or guarantee documents.

#### For the Customers who purchased the product in Japan

## 日本でお買い上げいただいたお客様へ

#### 雷波障害自主規制について

この装置は、情報処理装置等電波障害自主規制協議 会 (VCCI) の基準に基づくクラス B 情報技術装置 です。この装置は、家庭環境で使用することを目的 としていますが、この装置がラジオやテレビジョン 受信機に近接して使用されると、受信障害を引き起 こすことがあります。 取扱説明書に従って正しい取り扱いをして下さい。

#### Notice for users

- The recorded song is limited to private use only. Use of the song beyond this limit requires permission of the copyright holders.
- Sony is not responsible for incomplete recording/downloading or damaged file due to problems of the player or computer.
- The ability to display the languages on supplied software will depend on the installed OS on your computer. For better results, please ensure that the installed OS is compatible with the desired language you want to display.
- We do not guarantee all the languages will be able to be displayed properly on supplied software.
- User-created characters and some special characters may not be displayed.
- Depending on the types of the text and characters, the text shown on the player may not be displayed properly on device. This is due to:
- The capacity of the connected player.
- The player is not functioning normally.
- Content information is written in the language or the character that is not supported by the player.

#### On static electricity from the human body

On rare occasions, you may not be able to operate the player due to strong static electricity from the human body. If this happens, leave the player for about 30 seconds to one minute. You will then be able to operate the player normally again.

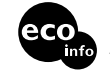

Printed on 70% or more recycled paper using VOC (Volatile Organic Compound)free vegetable oil based ink.

# **Table of Contents**

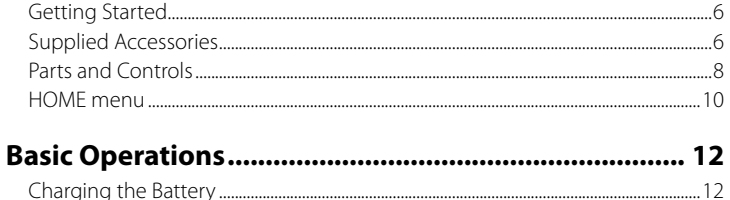

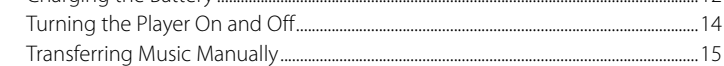

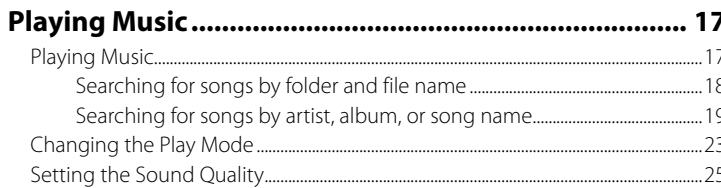

#### **Listening/Recording FM Radio**  $(NWD-R103F/R105F_0n|v)$

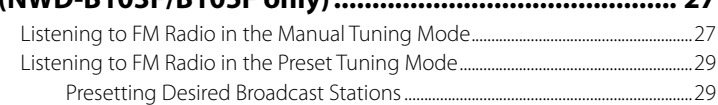

 $27$ 

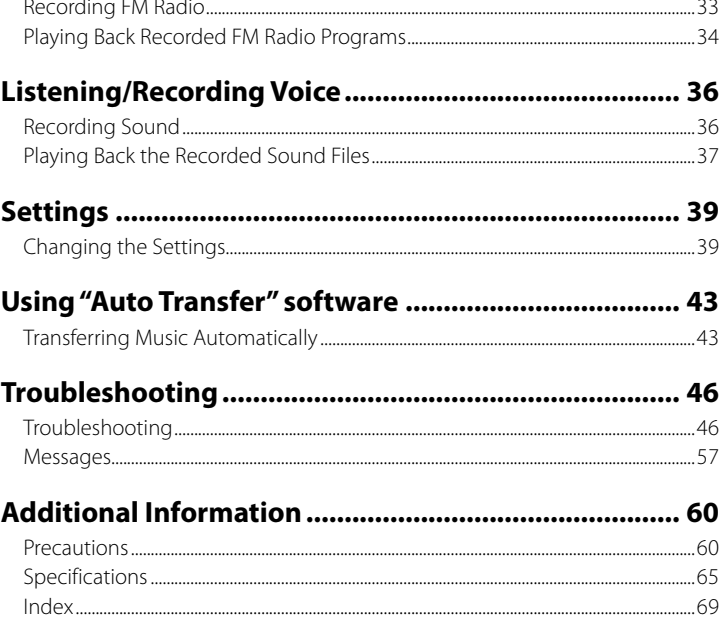

# <span id="page-3-0"></span>*Getting Started*

Thank you for purchasing the NWD-B103/B105/B103F/B105F\*1 .

By transferring songs from your computer to the player by drag and drop, you can enjoy them wherever you go. You can also listen to FM radio (NWD-B103F/B105F only) and record voice using the player.

The built-in flash memory of the player stores the "Auto Transfer" software. Since the software can be used as is, stored on the flash memory, no installation on the computer is necessary. You can transfer audio files automatically just by connecting to the computer (*F* [page 43\)](#page-21-0).

# *Supplied Accessories*

Please check the accessories in the package.

 $\Box$  Headphones (1)

 $\Box$  Operation Guide (this manual)<sup>\*2</sup> (1)

 $\Box$  Quick Start Guide<sup>\*3</sup> (1)

 "Auto Transfer" software\*4

- \*1 Depending on the country/region in which you have purchased the player, some models may not be available.
- \*2 Depending on the country/region in which you have purchased the player, the Operation Guide is supplied only by PDF file in the player's memory (not a printed manual).
- \*3 The Quick Start Guide is not supplied when your Operation Guide is supplied by a printed manual.
- \*4 The "Auto Transfer" software is stored in the built-in flash memory of the player. For details about this software, see "Using "Auto Transfer" software" (@ [page 43\)](#page-21-0).

# About the serial number

The serial number provided for the player is required for the customer registration. The number is shown on the rear of the USB connector base of the player.

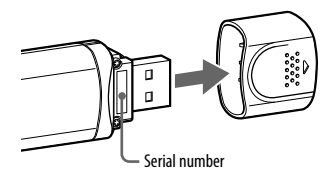

# Note on formatting the player

- Do not format the built-in flash memory using Windows Explorer. If you format the built-in flash memory, format it on the player ( $\circledast$  [page 42\)](#page-21-0).
- Operation Guide (PDF file) and the "Auto Transfer" software are stored in the built-in flash memory of the player. If the built-in flash memory is formatted, all files including Operation Guide (PDF file) and the "Auto Transfer" software will be erased. Be sure to verify the files stored in memory prior to formatting and export necessary files to the hard disk of your computer or other device.

If you format the built-in flash memory of the player by accident, download Operation Guide (PDF file) or the "Auto Transfer" software from the support web site ( $\circledast$  [page 47\)](#page-23-0) and store it in the built-in flash memory of the player.

# <span id="page-4-0"></span>*Parts and Controls*

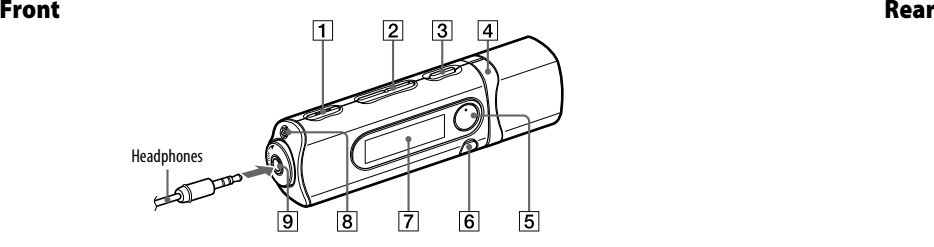

- **REC/STOP button** (*o* [pages 33,](#page-16-0) [36\)](#page-18-0) Starts/stops recording. You can record the sound from the microphone or the currently received FM program (NWD-B103F/B105F only).
- **VOL +**\*1 **/– button** Adjusts the volume.
- *l* **/**  $\langle \cdot \rangle$  **(Power ON/OFF) button (** $\mathcal{F}$  **[page 14\)](#page-7-0)** Turns on/off the player.
- *A Button* ( *C* [pages 11](#page-5-0)[, 22\)](#page-11-0) Selects a song, album, artist, folder or menu item. You can also skip to the beginning of the song/album/artist/folder, fast-forward or fast-rewind.
- **5**  $\blacktriangleright$  **II**<sup>\*1</sup> **button** ( *\* [pages 11,](#page-5-0) [18\)](#page-9-0) Starts/pauses song playback or pauses/ restarts recording. When a menu appears on the display, use this button to confirm menu item.
- **BACK/HOME<sup>\*2</sup> button** (@ [page 11\)](#page-5-0) Returns to the previous menu. Press and hold this button to display the HOME menu.
- **Display** ( [page 21\)](#page-10-0)
- **8** Microphone (@ [page 36\)](#page-18-0)
- **(Headphone) jack** When connecting the headphones, insert the plug until it clicks into place. If connected improperly, it may not sound right.
- \*1 There are tactile dots. Use them to help with button operations.
- $*$ <sup>2</sup> Functions which are marked  $\bullet$  near the buttons are activated if you press them. Likewise functions marked  $\bullet$  near the buttons, are activated if you press and hold them.

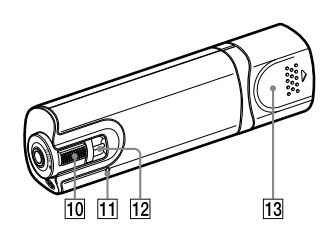

#### **HOLD switch**

You can protect the player against accidental operation by using the HOLD switch when carrying it.

By rotating the HOLD switch in the direction of the arrow  $(\triangle$ ), all the buttons are inoperable. If you press buttons while the HOLD function is activated, "HOLD" and the current time appears in the display. (The current time appears only when the clock is set ( $\circledast$  [page 41\)](#page-20-0).)

If you rotate the HOLD switch to the opposite position, the HOLD function is released.

#### **RESET button** (@ [page 46\)](#page-23-0)

Resets the player when you press the RESET button with a small pin, etc. When you turn on the player after resetting it, the player activates resuming the previous setting items.

#### **12** Strap hole

This is used to attach a strap (sold separately).

#### **USB cap**

Remove the USB cap and connect the USB connector of the player to a USB connector on your computer.

# To remove the USB cap

Remove the USB cap as shown below.

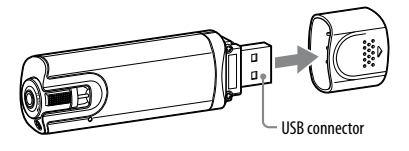

# <span id="page-5-0"></span>*HOME menu*

The HOME menu appears when you turn on the player or press and hold the BACK/ HOME button of the player. The HOME menu is the starting point to play songs, listen to FM radio\*1 , play recorded sound files, and change settings.

## HOME menu

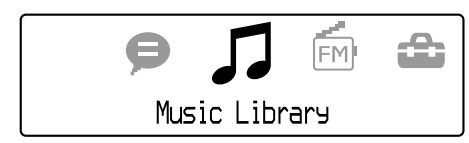

4 icons appear in the display with the current selection in the center. The current icon changes depending on the function you use.

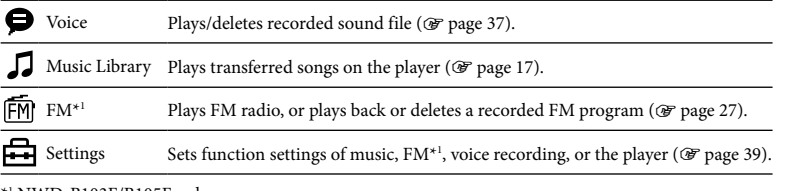

\*1 NWD-B103F/B105F only

# To operate the HOME menu

When menu items appear on the HOME menu, press the  $\blacktriangleleft$  / $\blacktriangleright$  button to select an item, and then press the  $\blacktriangleright$ II button to confirm.

When menu items appear on the HOME menu and you press the BACK/HOME button, the screen returns to the previous menu. If you press and hold it, the screen returns to the HOME menu.

For example, when you want to play back a song by selecting  $\Box$  (Music Library) on the HOME menu, the menu changes as follows.

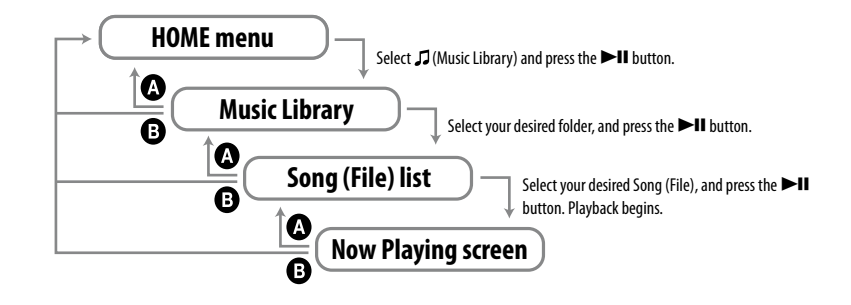

**C** Press the BACK/HOME button. **O** Press and hold the BACK/HOME button.

# <span id="page-6-0"></span>*Charging the Battery*

The player's battery is recharged while the player is connected to a running computer. Remove the USB cap and connect the USB connector to a USB port on your computer.

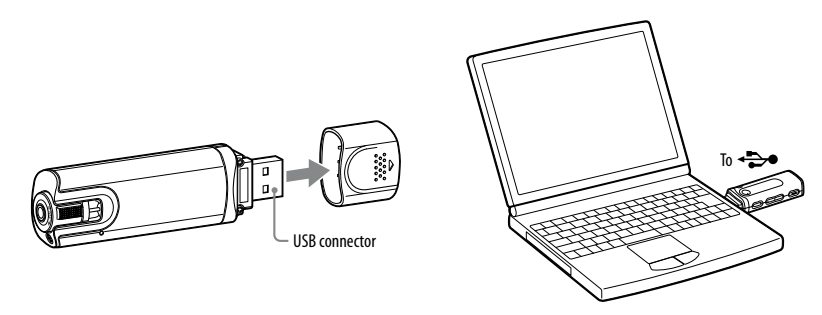

When the remaining battery indication of the display shows:  $\sqrt{2\pi}$ , charging is complete. When you use the player for the first time, or if you have not used the player for a long time, recharge it fully until **TIII** appears on the screen. For details on charging time or battery life, see  $\circledast$  [page 67.](#page-33-0)

#### **Note**

• Be careful not to accidentally bump or put stress on the player when it is connected to your computer. It may be damaged.

## On the remaining battery indication

The battery icon in the display ( $\mathscr{F}$  [page 21\)](#page-10-0) changes as shown below. See  $\mathscr{F}$  [page 67](#page-33-0) for details on battery duration.

# $\sqrt{12} \rightarrow \sqrt{12} \rightarrow \sqrt{12} \rightarrow \sqrt{12} \rightarrow \sqrt{12}$

The battery power gets low as shown in the battery icon. If "LOW BATTERY" appears, you cannot operate the player. In this case, charge the battery by connecting to your computer.

#### **Notes**

- Charge the battery in an ambient temperature of between 5 to 35 ºC.
- The number of times the battery can be recharged before it is used up is approximately 500 times. This number differs, depending on the conditions under which you use the player.
- The battery indicator on the display is only an estimate. For example, one section of black in the indicator will not always indicate exactly one-fourth of the battery's charge.
- "DATA ACCESS" appears in the display while the player accesses the computer. Do not disconnect the player while "DATA ACCESS" appears or the file being transferred may be destroyed.
- When disconnecting the player from your computer, follow the procedure below.
- Double-click (Remove Hardware) in the task tray in the lower right portion of the screen. In the windows that appears, click [USB Mass Storage Device] or [USB Disk], and then click [Stop]. Click [OK].
- When "Safe To Remove Hardware" appears on the screen, disconnect the player from the computer.

The icon and the messages displayed may be different depending on the installed OS.

- The control buttons on the player are all disabled while it is connected to a computer.
- Some USB devices connected to the computer may interfere with the proper operation of the player.
- We do not guarantee the recharge of the battery using personally assembled computers or modified computers.

# <span id="page-7-0"></span>*Turning the Player On and Off*

## To turn on the player

Press the  $1/(1)$  (Power ON/OFF) button so that the screen appears. The player activates resuming the previous setting items.

# To turn off the player

When the player is turned on, press and hold the  $1/(1)$  (Power ON/OFF) button until "POWER OFF..." appears.

#### **U** Hint

- To save the battery consumption, the player activates the functions as follows:
- After turning on the power if there is no operation and playback performed for about 1 minute, the power of the player turns off.
- If there is no operation for a certain period of time while in stop mode, the display turns off automatically and the player enters stand-by status. When there is no operation for the next 30 minutes, the power of the player turns off.

# *Transferring Music Manually*

Connect the player to your computer and transfer an audio file to the player.

### **Note**

• Only MP3/WMA files can be played on the player ( $\circledast$  [page 65\)](#page-32-0).

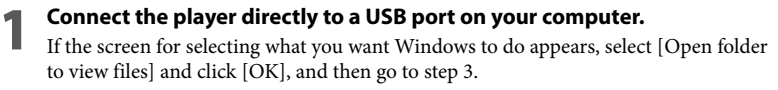

2 **Double-click [My Computer] - [WALKMAN] or [Removable Disk].**

#### 3 **Open the folder ([My Music], etc.) from where you want to transfer the audio files, and then drag and drop them onto the player's drive.**

The audio files are transferred to the player. You can also transfer files to the player by dragging and dropping a folder.

## To delete songs transferred to the player

Connect the player to your computer, and then delete any unnecessary audio files using Windows Explorer.

### <span id="page-8-0"></span>**T** Hint

• You can transfer audio files automatically from a desired folder every time you connect the player to your computer using the "Auto Transfer" software ( $\circledast$  [page 43\)](#page-21-0).

#### **Notes**

- Be careful not to accidentally bump or put stress on the player when it is connected to your computer. It may be damaged.
- The player does not use SonicStage software (SonicStage software, developed by Sony, manages music on a computer or transfers music to other types of players). For this player, you can transfer music simply by dragging and dropping, not using SonicStage.
- Do not disconnect the player while a file is being transferred. If you do, the file being transferred may be damaged.
- When disconnecting the player from your computer, follow the procedure below.
- Double-click (Remove Hardware) in the task tray in the lower right portion of the screen. In the windows that appears, click [USB Mass Storage Device] or [USB Disk], and then click [Stop]. Click [OK].
- When "Safe To Remove Hardware" appears on the screen, disconnect the player from the computer.
- The icon and the messages displayed may be different depending on the installed OS.
- If the player is disconnected while files are being transferred, unnecessary files may be left in the player. In this case, transfer usable files back to the computer and format the player ( $\circledast$  [page 42\)](#page-21-0).
- Some files may not be played back with the player due to copyright protection.
- The player can display up to a combined total of 999 files and folders, and folders of up to 8 levels. Although you can transfer more files or folders to the player, the player cannot display or play any files, folders, or levels that exceed this limit.
- It may take time to start up the player or display the file/folder list when many files or folders are stored on the player.

# **Playing Music**

# *Playing Music*

You can search for desired songs in the following ways.

- Searching for songs by folder and file name ("Folder/File Name Sort" mode)
- Searching for songs by artist, album, and song name ("Artist/Album/Song Sort" mode)

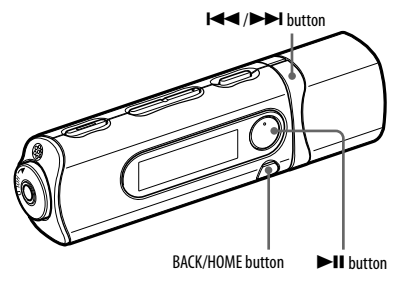

### **Note**

- Before playing songs:
- Confirm that the battery power is not low or exhausted ( $\circledast$  [page 13\).](#page-6-0) If it is low or exhausted, recharge the battery ( $\circledast$  [page 12\)](#page-6-0).
- Disconnect the player from the computer.
- Release the HOLD function ( $\circledast$  [page 9\).](#page-4-0)
- Turn on the player ( $\circledast$  [page 14\).](#page-7-0)

# <span id="page-9-0"></span>Searching for songs by folder and file name

You can search the desired song by the folder/file name.

1 **Press and hold the BACK/HOME button until the HOME menu appears.**

#### **Press the**  $\left|\frac{1}{2}\right|$  **button to select**  $\int$  **(Music Library), and then press the button to confirm.**

The following lists of transferred songs and folders appear.

- "Now Playing": Plays back the last file\* you listened to.
- "Play All": Plays back all songs on the player.
- Folder name: Displays the level 1 folders.
- Song name: Displays the level 1 songs.
- "Artist/Album/Song Sort": Switches to the "Artist/Album/Song Sort" mode. In this mode, you can search for desired songs by artist, album, and song name.
- \* File includes the song, recorded FM radio program (NWD-B103F/B105F only), or recorded sound using the "Voice" menu, that you last listened to.

#### **Press the**  $\left|\frac{1}{2}\right|$  **button to select an item, and then press the**  $\left|\frac{1}{2}\right|$ **button to confirm.**

To find the song you want, repeat this step.

#### **Press the**  $\left|\frac{4}{4}\right\rangle$  **> button to select a song, and then press the >II button to confirm.**

Playback starts.

#### **Notes**

- The player can display up to a combined total of 999 files and folders, and folders of up to 8 levels. Although you can transfer more files or folders to the player, the player cannot display or play any files, folders, or levels that exceed this limit.
- It may take time to start up the player or display the file/folder list when many files or folders are stored on the player.

## To return to the previous menu

Press the BACK/HOME button.

# Searching for songs by artist, album, or song name

You can search the desired song by artist/album/song name.

## 1 **Press and hold the BACK/HOME button until the HOME menu appears.**

#### **Press the**  $\blacktriangleleft$  **/>>I** button to select  $\Box$  (Music Library), and then press **the <b>DII** button to confirm.

The following lists appear.

- "Now Playing": Plays back the last file\* you listened to.
- "All Songs": Searches for a song by song name.
- "Artist": Searches for a song by artist.
- "Album": Searches for a song by album.
- "Folder/File Name Sort": Switches to the "Folder/File Name Sort" mode. In this mode, you can search for desired songs by folder and file name.
- \* File includes the song, recorded FM radio program (NWD-B103F/B105F only), or recorded sound using the "Voice" menu, that you last listened to.

#### <span id="page-10-0"></span>**Press the**  $\left|\frac{4}{\sqrt{2}}\right|$  **button to select an item, and then press the**  $\left|\frac{1}{\sqrt{2}}\right|$ **button to confirm.**

To find the song you want, repeat this step.

#### **Press the**  $\left|\frac{4}{4}\right\rangle$  **button to select a song, and then press the**  $\blacktriangleright$ **II button to confirm.**

Playback starts.

#### **Notes**

- Only songs that have ID3 tag information can be automatically classified by the player.
- If an artist or album has no name, "Unknown" appears. If any songs have no name, assigned file names for each song appear.
- The player can display up to a combined total of 999 files and folders, and folders of up to 8 levels. Although you can transfer more files or folders to the player, the player cannot display or play any files, folders, or levels that exceed this limit.
- It may take time to start up the player or display the file/folder list when many files or folders are stored on the player.

## To return to the previous menu

Press the BACK/HOME button.

## **Display**

When selecting the "Folder/File Name Sort" mode When selecting "Artist/Album/Song Sort" mode

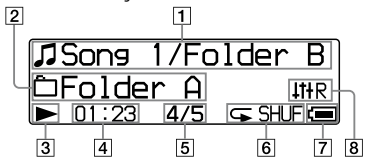

#### **Song title/Folder name indication**

For the "Folder/File Name Sort" mode, displays file name and folder name currently play back.

For the "Artist/Album/Song Sort" mode, displays song title and album title currently played back. When you select "All Songs," the current song title/current artist name is displayed.

- **Playback range indication** Displays the playback range.
- **Playing status indication** Displays the current play mode  $($ . playback,  $\blacksquare$ : pause,  $\blacktriangleleft$  ( $\blacktriangleright$ ): fast-rewind (or fast-forward),  $\blacktriangleleft$  ( $\blacktriangleright$ ): skip to the beginning of the current (or next) song).
- **Elapsed time indication** Displays the elapsed time.

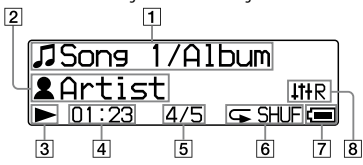

#### **Current song number/total song number indication**

Displays the song number currently selected or being played back and the total number of songs.

#### **Play mode indication**

Displays the current play mode icon ( $\circledast$  page [24](#page-12-0)). If the play mode is set to "Normal," no icon appears.

- **Remaining battery indication** Displays the remaining battery power.
- **Equalizer mode indication**

Displays the current equalizer mode (@F) [page 26](#page-13-0)).

#### <span id="page-11-0"></span>On other operations for playback

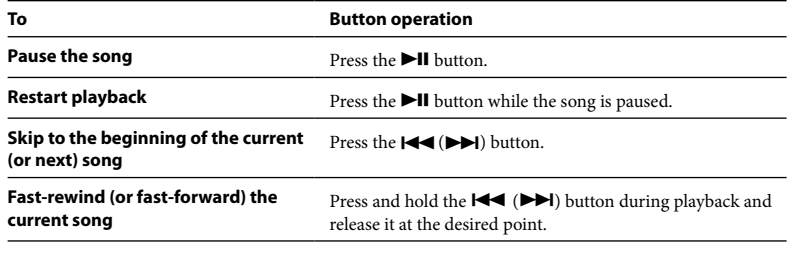

#### **Hint**

• The player offers a variety of play modes, including random play and selected repeat play ( $\circledast$  page [24](#page-12-0)). You can also change the sound quality with the equalizer settings ( $\circled{F}$  [page 26\)](#page-13-0).

# *Changing the Play Mode*

The player offers a variety of play modes, including random play and selected repeat play.

1 **Press and hold the BACK/HOME button until the HOME menu appears.**

Press the **I**<sup>√</sup> *I* **button to select E**d (Settings), and then press the ▶II **button to confirm.**

**Press the**  $\left|\frac{4}{\sqrt{2}}\right|$  **button to select "Music Settings," and then press the button to confirm.**

**Press the**  $\left|\frac{4}{\sqrt{2}}\right|$  **button to select "Play Mode," and then press the**  $\blacktriangleright$ **II button to confirm.**

**Press the**  $\left|\frac{1}{2}\right|$  **button to select the desired play mode, and then press the**  $\blacktriangleright$ **II** button to confirm.

#### To return to the previous menu

Press the BACK/HOME button.

### <span id="page-12-0"></span>List of play modes

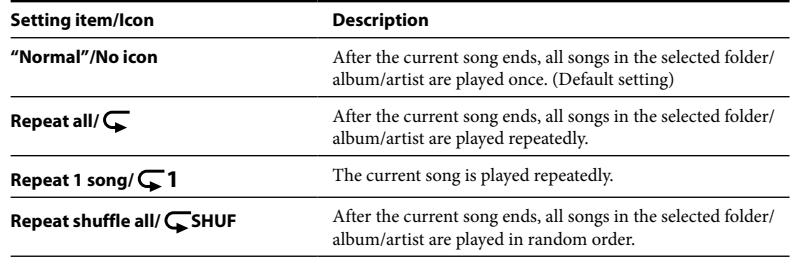

# *Setting the Sound Quality*

You can set your desired sound quality according to the music genre, etc.

1 **Press and hold the BACK/HOME button until the HOME menu appears.**

2 **Press the / button to select (Settings), and then press the button to confirm.**

**Press the**  $\left|\frac{1}{\sqrt{2}}\right|$  **button to select "Music Settings," and then press the**  $\blacktriangleright$ **II** button to confirm.

**Press the**  $\blacktriangleleft$  **/>>I** button to select "Equalizer," and then press the >II **button to confirm.**

**Press the**  $\left|\frac{1}{2}\right|$  **button to select the desired equalizer setting, and** then press the  $\blacktriangleright$ **II** button to confirm.

#### To return to the previous menu

Press the BACK/HOME button.

## <span id="page-13-0"></span>List of equalizer settings

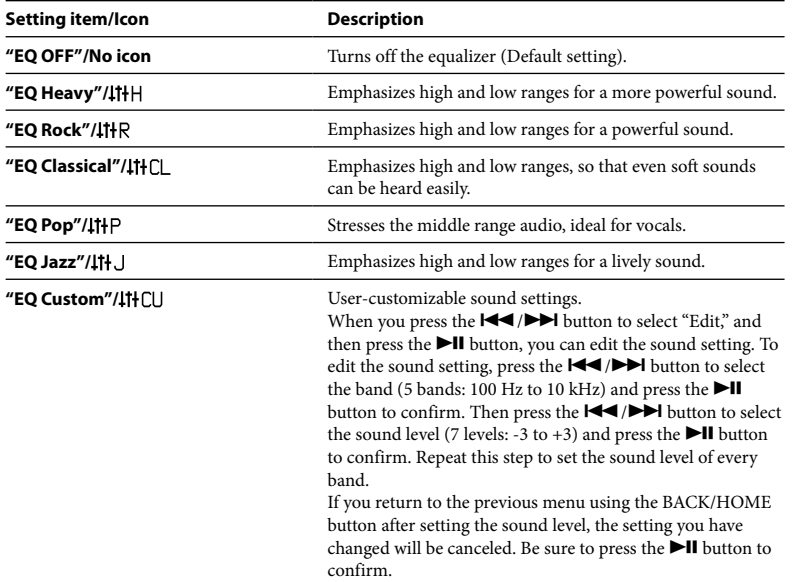

# *Listening to FM Radio in the Manual Tuning Mode*

Be sure to connect the headphones to the player, or the player cannot receive any FM signal.

- 1 **Press and hold the BACK/HOME button until the HOME menu appears.**
- 2 **Press the / button to select (FM), and then press the button to confirm.**

#### 3 **Check that "Manual" is selected, and then press the button to confirm.**

The player enters the manual tuning mode.

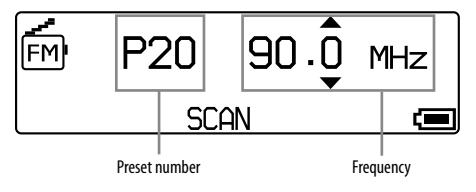

#### **Notes**

- The preset number is shown only when the current frequency is already preset ( $\circledast$  [page 29\)](#page-14-0).
- The illustrated FM tuner screen may be different from your model.

#### <span id="page-14-0"></span>Press the  $\left|\frac{1}{2}\right|$  button to select the previous (or next) frequency.

The frequency is changed by 0.1 MHz.

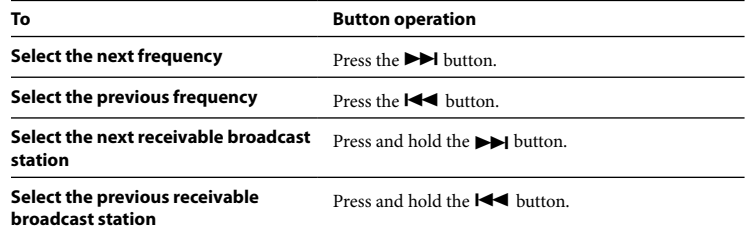

#### **Hint**

• By pressing and holding the  $\blacktriangleright \blacktriangleleft$  ( $\blacktriangleright \blacktriangleright$ ) button during FM reception, the previous (or next) broadcast station is found. If the broadcast station is receivable, the signal is accepted.

### To return to the previous menu

Press the BACK/HOME button.

## To improve the reception

The headphone's cord serves as the antenna, so extend it as far as possible.

# *Listening to FM Radio in the Preset Tuning Mode*

# Presetting Desired Broadcast Stations

You can preset up to 30 receivable broadcast stations (P01 to P30) in your area automatically using the "FM Auto Preset" function.

When you use the FM tuner for the first time, or when you move to a new area, we recommend presetting receivable broadcast stations using the "FM Auto Preset" function.

#### **Note**

- The "FM Auto Preset" operation will delete already preset broadcast stations.
	- 1 **Press and hold the BACK/HOME button until the HOME menu appears.**
- **Press the**  $\blacktriangleright\blacktriangleleft$  **/>>I** button to select  $\boxdot$  (Settings), and then press the >II **button to confirm.**
- **Press the**  $\left|\frac{4}{4}\right\rangle$  **button to select "FM Settings," and then press the**  $\blacktriangleright$  **II button to confirm.**

#### <span id="page-15-0"></span>4 **Press the / button to select "FM Auto Preset," and then press the**  *bll button to confirm.*

#### **Press the**  $\left|\frac{4}{\sqrt{2}}\right|$  **button to select "OK," and then press the**  $\blacktriangleright$ **II button to confirm.**

The receivable broadcast stations will be preset in order from low to high frequency. "COMPLETE" appears when presetting is completed, then the first preset station is received.

#### **Notes**

- The preset number is always sorted from low to high frequency order.
- While you are using the"FM Auto Preset" function, do not activate the HOLD function.

## To stop automatic presetting

Select "Cancel" in step 5 and press the **button to confirm.** 

## To return to the previous menu

Press the BACK/HOME button.

## To preset broadcasting stations manually

- **Press and hold the II button during FM reception.**
- **Press the**  $\left|\frac{1}{2}\right|$  **button to select "Add Preset," and then press the**  $\blacktriangleright$ **II button to confirm.**

#### **Press the**  $\left|\frac{4}{\sqrt{2}}\right|$  **button to select the preset number you want to assign** to the current frequency, and then press the **DII** button to confirm.

The current frequency is preset and the preset number appears to the left of the frequency. If you select a preset number that is already assigned to another frequency, the message confirming whether to replace the setting appears. Selecting "OK" and pressing the  $\blacktriangleright$ II button will replace the setting.

## To delete a preset broadcast station

- **Press and hold the**  $\blacktriangleright$ **II button during FM reception.**
- **Press the**  $\left|\frac{4}{\sqrt{2}}\right|$  **button to select "Delete Preset," and then press the button to confirm.**
- **Press the**  $\left|\frac{1}{2}\right|$  **button to select the preset number you want to** delete, and then press the  $\blacktriangleright$ **II** button to confirm.

**Press the**  $\left|\frac{4}{\sqrt{2}}\right|$  **button to select "OK," and then press the**  $\blacktriangleright$ **II button to confirm.**

 $30$ The preset broadcast station is deleted.

# <span id="page-16-0"></span>Selecting Broadcast Stations in the Preset Tuning Mode

You cannot select broadcast stations if no broadcast stations are preset. Preset the receivable stations using the "FM Auto Preset" function ( $\circledast$  [page 29\)](#page-14-0), or preset the broadcast stations manually ( $\circledast$  [page 31\)](#page-15-0).

1 **Press and hold the BACK/HOME button until the HOME menu appears.**

- 2 **Press the / button to select (FM), and then press the button to confirm.**
- **Press the**  $\left|\frac{1}{2}\right|$  **button to select "Preset," and then press the**  $\left|\frac{1}{2}\right|$ **button to confirm.**

The player enters the preset tuning mode.

**Press the**  $\left|\frac{1}{2}\right|$  **button to select the previous (or next) preset number.**

# *Recording FM Radio*

## 1 **Press and hold the REC/STOP button while listening to the station you want to record.**

The player goes to standby to record.

## 2 **Press the REC/STOP button.**

Recording starts.

**3 To stop recording, press the REC/STOP button.**<br>The recording is saved as a file named FRnnnn\*.mp3 in the [Record] - [FM] folder. \* File names are automatically assigned from "FR0001.mp3" to "FR9999.mp3."

# **Hints**

- You can also record FM radio by pressing briefly the REC/STOP button in step 1, selecting "OK," and pressing the  $\blacktriangleright$ II button to confirm.
- Recording in poor reception areas may result in noise. Record where reception is good.
- To pause recording, press the  $\blacktriangleright\blacksquare$  button. Press it again to continue recording.

### **Note**

• When you rename files of the [Record] folder on your computer, or put files which have been imported to your computer back into the [Record] folder, you may not be able to play them on the player.

In this case, transfer the files which have been imported to your computer on the player to the folders other than the [Record] folder, and then play them back as audio content.

# <span id="page-17-0"></span>*Playing Back Recorded FM Radio Programs*

- 1 **Press and hold the BACK/HOME button until the HOME menu appears.**
- **Press the**  $\blacktriangleright\blacktriangleleft\triangleleft$ **/** $\blacktriangleright\blacktriangleright\blacktriangleright\blacktriangleright$  **button to select**  $\widehat{F}$ **/** $\widehat{F}$ **/** $\widehat{F}$ **/\wide button to confirm.**
- **Press the**  $\left|\frac{4}{\sqrt{2}}\right|$  **button to select "Play Rec Data," and then press the button to confirm.**
- **Press the**  $\left|\frac{4}{\sqrt{2}}\right|$  **button to select a recorded FM radio program you** want, and then press the  $\blacktriangleright$ **II** button to confirm.

#### **E**

• To listen to all recorded FM radio programs, select "Play All" in step 4.

#### To return to the previous menu

Press the BACK/HOME button.

## To delete recorded FM radio programs

- 1 **Press and hold the BACK/HOME button until the HOME menu appears.**
- 2 **Press the / button to select (FM), and then press the button to confirm.**
- 3 **Press the / button to select "Delete Rec Data," and then press the button to confirm.**
- **Press the**  $\left|\frac{4}{\sqrt{2}}\right|$  **button to select the recorded FM radio program you** want to delete, and then press the *DII* button to confirm.
- **Press the**  $\left|\frac{1}{2}\right|$  **button to select "OK," and then press the**  $\blacktriangleright$ **II button to confirm.**

The selected FM radio program is deleted.

#### **O'Hints**

- To delete all recorded FM radio programs, select "Delete All" in step 4.
- To stop deleting, select "Cancel" in step 5.

# <span id="page-18-0"></span>*Recording Sound*

You can record sound from the microphone of the player and play recorded sound files using the "Voice" menu. The recorded sound files will be in MP3 format.

# **Note**

- Recording sound cannot work in the "FM" (NWD-B103F/B105F only) or "Settings" function. Change the function to "Voice" or "Music Library" to record sound.
- 1 **In the "Voice" or "Music Library" function, press and hold the REC/STOP button.**

The player goes to standby to record.

2 **Press the REC/STOP button.**

Recording starts.

- 3 **To stop recording, press the REC/STOP button.**
- The recording is saved as a file named VRnnnn\*.mp3 in the [Record] [Voice] folder. \* File names are automatically assigned from "VR0001.mp3" to "VR9999.mp3."

## **Hints**

- You can also record sound by pressing briefly the REC/STOP button in step 1, selecting "OK," and pressing the  $\blacktriangleright$ II button to confirm.
- To pause recording, press the  $\blacktriangleright\blacksquare$  button. Press it again to continue recording.
- You can change the bit rate of the audio file. For details, see "Rec Settings"( $\circledast$  [page 40\)](#page-20-0).

#### **Note**

• When you rename files of the [Record] folder on your computer, or put files which have been imported to your computer back into the [Record] folder, you may not be able to play them on the player.

In this case, transfer the files which have been imported to your computer on the player to the folders other than the [Record] folder, and then play them back as audio content.

# *Playing Back the Recorded Sound Files*

- 1 **Press and hold the BACK/HOME button until the HOME menu appears.**
- **Press the**  $\blacktriangleright$  **/>> button to select**  $\blacktriangleright$  (Voice), and then press the >II **button to confirm.**
- **Press the**  $\left|\frac{4}{\sqrt{2}}\right|$  **button to select "Play Rec Data," and then press the button to confirm.**
	- **Press the**  $\left|\frac{4}{4}\right\rangle$  **button to select a recorded sound file you want, and** then press the  $\blacktriangleright$ **II** button to confirm.

### **Hint**

• To listen to all recorded sound files, select "Play All" in step 4.

#### To return to the previous menu

Press the BACK/HOME button.

# <span id="page-19-0"></span>To delete the recorded sound files

- 1 **Press and hold the BACK/HOME button until the HOME menu appears.**
- **Press the**  $\blacktriangleright\blacktriangleleft\blacktriangleleft$  **/>>>** button to select  $\blacktriangleright$  (Voice), and then press the  $\blacktriangleright\blackacksquare$ **button to confirm.**
- **Press the**  $\left|\frac{4}{\sqrt{2}}\right|$  **button to select "Delete Rec Data," and then press the** *Dell button to confirm.*
- **Press the**  $\left|\frac{4}{\sqrt{2}}\right|$  **button to select the recorded sound file you want to** delete, and then press the **DII** button to confirm.
- **Press the**  $\left|\frac{4}{\sqrt{2}}\right|$  **button to select "OK," and then press the**  $\blacktriangleright$  **II button to confirm.**

The selected sound file is deleted.

## **Hints**

- To delete all recorded sound files, select "Delete All" in step 4.
- To stop deleting, select "Cancel" in step 5.

# *Changing the Settings*

You can change the various settings using the "Settings" menu. The following procedure is the basic way to change settings.

1 **Press and hold the BACK/HOME button until the HOME menu appears.**

**Press the**  $\blacktriangleright\blacktriangleleft$  **/>>I** button to select  $\leftarrow\uparrow$  (Settings), and then press the >II **button to confirm.**

- **Press the**  $\left|\frac{4}{\sqrt{2}}\right|$  **button to select the item you want, and then press the <b>DII** button to confirm.
- 4 **Repeat step 3 and change its value, and then press the button to confirm each time.**

## To return to the previous menu

Press the BACK/HOME button.

# "Music Settings"

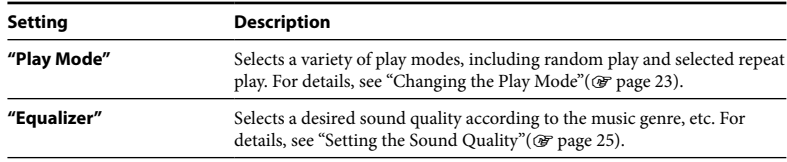

# <span id="page-20-0"></span>"FM Settings" (NWD-B103F/B105F only)

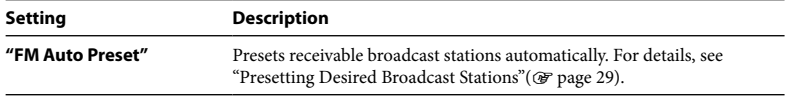

# "Rec Settings"

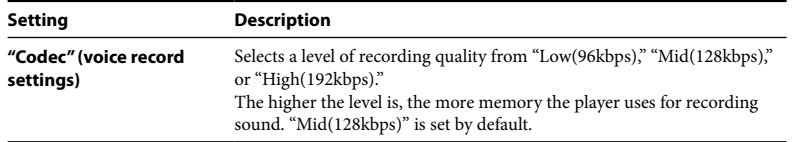

## "Common Settings"

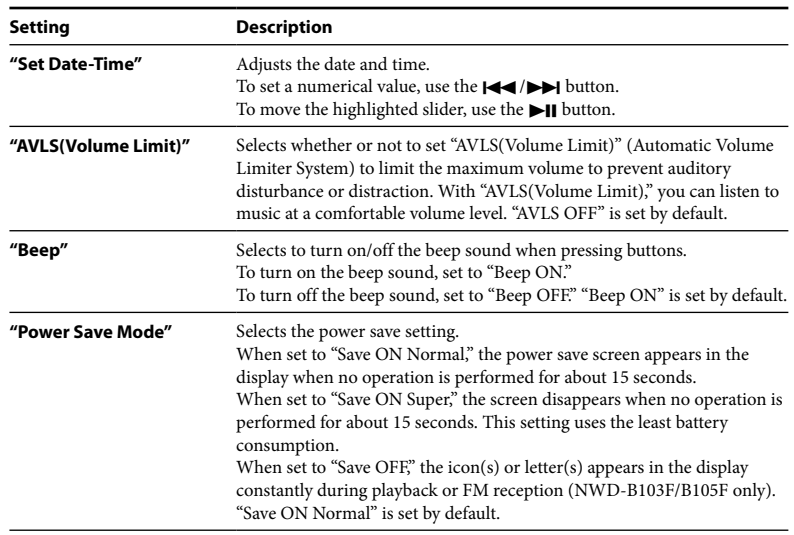

## <span id="page-21-0"></span>"Information"

Information such as the model name, built-in flash memory capacity, and firmware version can be displayed.

1: model name

2: built-in flash memory capacity

3: version information for the player's firmware

# "Language"

Selects the display language from "English," "Español," "Français," "Português," "Русский," "简体中文." "繁體中文" or "한글"

# "Reset All Settings"

You can reset the player to the default settings. Resetting the player does not delete the songs you have transferred to the player.

When you want to reset the all settings, select "OK" to confirm.

# "Format"

You can format the built-in flash memory of the player. If the memory is formatted, all files will be erased and all setting values returned to their defaults. Be sure to verify the files stored in memory prior to formatting and export any necessary files to the hard disk of your computer or other device.

When you want to format the player, select "OK" to confirm.

#### **Notes**

- When the remaining battery is low, you cannot format the player. Charge the battery before formatting.
- Do not format the built-in flash memory using Windows Explorer.

# *Transferring Music Automatically*

You can transfer audio files automatically from a desired folder every time you connect the player to your computer using the "Auto Transfer" software.

When you use the "Auto Transfer" software for the first time, transfer audio files as follows.

**1 Connect the player directly to a USB port on your computer.**<br>If the screen for selecting what you want Windows to do appears, select [Launch Auto Transfer] and click [OK]. "Auto Transfer" stored in the built-in flash memory of the player starts up, and then go to the step 3.

#### 2 **Double-click [My Computer] - [WALKMAN] or [Removable Disk] - ( AutoTransfer.exe) .**

#### 3 **Set the desired items on the "Settings" screen. Automatic search folder**

You can specify a folder as the automatic search folder when you connect the player to your computer. [My Music] and [Desktop] are specified (checked) by default. If you want to search audio files from folders other than [My Music] and [Desktop], select a folder to search from.

#### **"Specified folder(s)"**

Folders to be searched except for [My Music] and [Desktop] appear. When you click [Add], the folder select screen appears and you can add a folder that is in "Specified folder(s)." If you want to delete a folder from "Specified folder(s)," select it, and then click [Remove].

#### **"Search all folders"**

When you check [Search all folders and drives], audio files will be searched from the hard disk drive(s) and folders in your computer.

# **Note**

• If you check [Search all folders and drives], search time may increase.

#### **"Advanced"**

The "Advanced Settings" screen appears. You can specify the extension for an audio file or folder to be transferred. For details, see "Setting items of the "Advanced Settings" screen" (@ page 45).

4 **Click [OK].** The screen for transfer appears and transfer starts. When transferring completes, a message appears on the "Transfer log" section of the screen. Click  $\times$  at the right of the screen to close.

# **Hints**

- To stop transferring audio files, click [Stop transfer] on the screen for transfer.
- When you click [Settings] on the screen for transfer, the "Settings" screen appears. When you click [Display destination folder], the root folder of the player (removable disk) appears on Windows Explorer.

# To quit "Auto Transfer" software

Even if you close the screen of "Auto Transfer" software, the "Auto Transfer" software will not be quit. To quit the "Auto Transfer" software, right-click the **We** icon from the notification area, at the lower right of Desktop, then select [Exit Application] from menu.

## When you connect the player to your computer after the first time

The screen for transfer appears and transfer starts. Only audio files that have not been transferred to the player are transferred.

# Setting items of the "Advanced Settings" screen

You can set the following items on the "Advanced Settings" screen.

#### **"Set files/destination for transfer"**

Extensions of audio files to be transferred and a list of destination folders appear.

**• [Add]**

You can add an extension to an audio file to be transferred and the destination folder.

**• [Edit]**

You can change the extension setting currently selected.

**• [Remove]**

You can delete the extension currently selected.

#### **"Clear transfer history"**

When you click [Clear], the history of the audio file transferred before by "Auto Transfer" is cleared. If you clear the history, when you connect the player to your computer next time, all audio files in "Specified folder(s)" are transferred to the player.

#### **Note on formatting the player**

The "Auto Transfer" software is stored in the built-in flash memory of the player. If the built-in flash memory is formatted, all files including the "Auto Transfer" software will be erased. Be sure to verify the files stored in memory prior to formatting and export necessary files to the hard disk of your computer or other device. If you format the built-in flash memory of the player by accident, download the "Auto Transfer" software from the support web site ( $\circledast$  [page 47\)](#page-23-0) and store it in the built-in flash memory of the player.

# <span id="page-23-0"></span>*Troubleshooting*

If the player does not function as expected, try the following steps to resolve the issue.

1 **Find the symptoms of the issue in the following troubleshooting tables, and try any corrective actions listed.**

**Press the RESET button with a small pin, etc.**<br>If you press the RESET button while operating the player, stored files and settings on the player may be deleted.

When you turn on the player after resetting it, the player activates resuming the previous setting items.

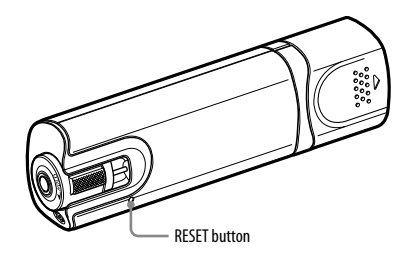

#### 3 **Look for information about the issue on one of the support Web sites.**

For customers in Europe, visit:<http://support.sony-europe.com/DNA> For customers in Latin America, visit: <http://www.sony-latin.com/index.crp> For customers in other countries/regions, visit[: http://www.css.ap.sony.com](http://www.css.ap.sony.com) For customers who purchased the overseas models, visit: <http://www.sony.co.jp/overseas/support/>

#### 4 **If the approaches listed above fail to resolve the issue, consult your nearest Sony dealer.**

### Operation

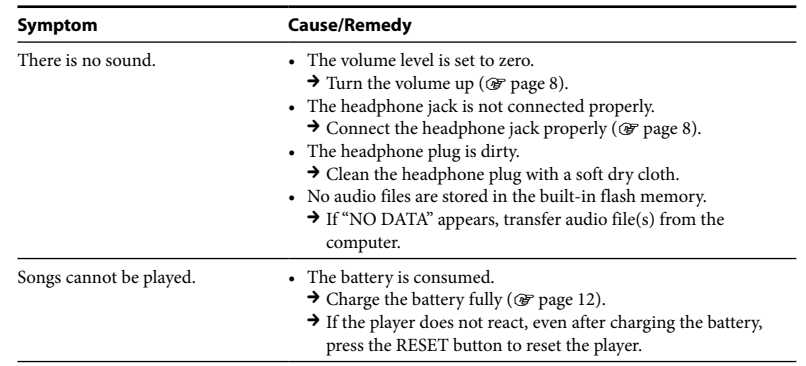

# <span id="page-24-0"></span>Operation (continued)

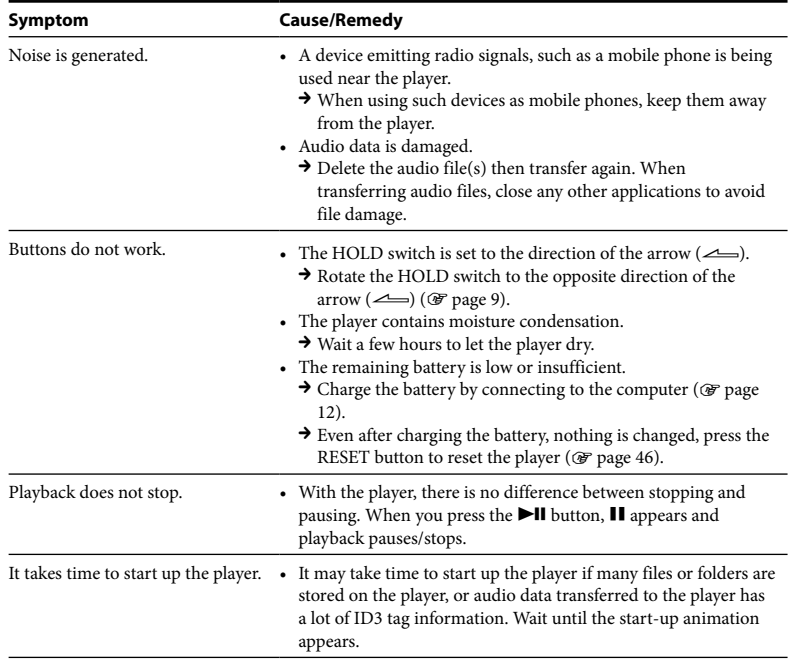

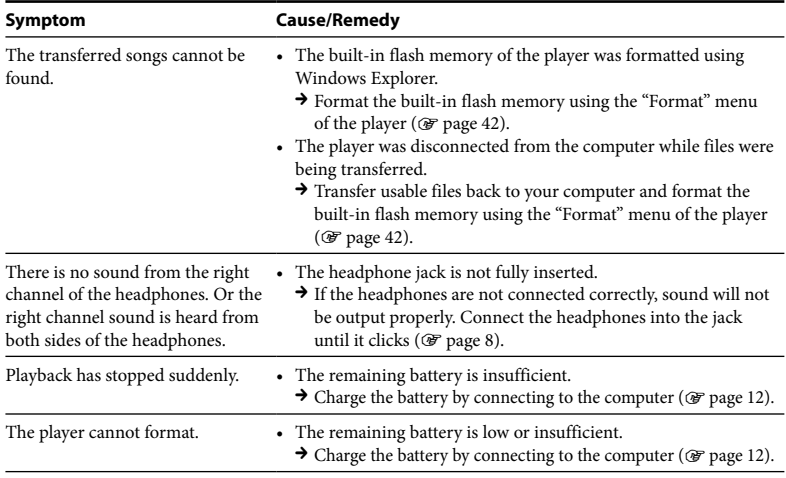

# Display

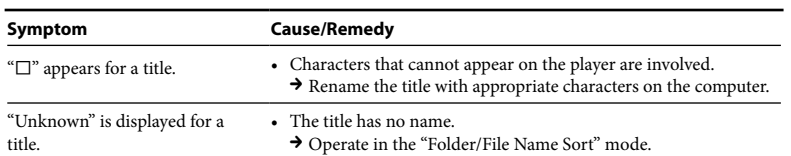

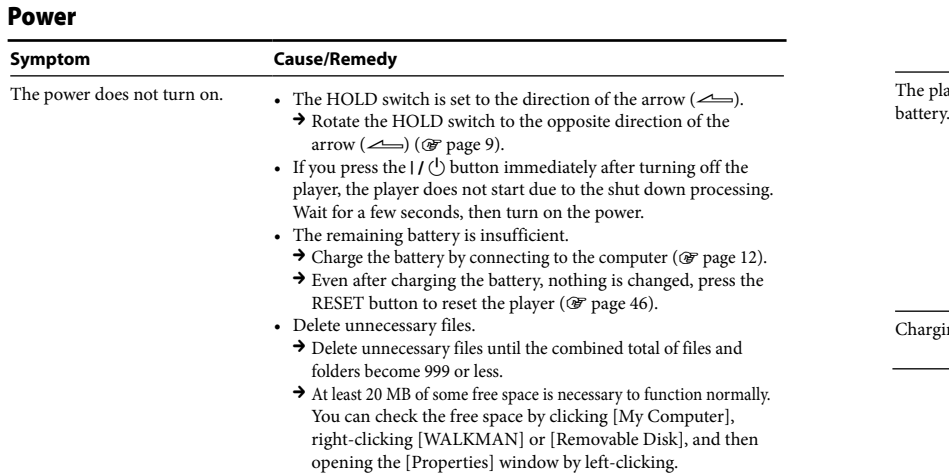

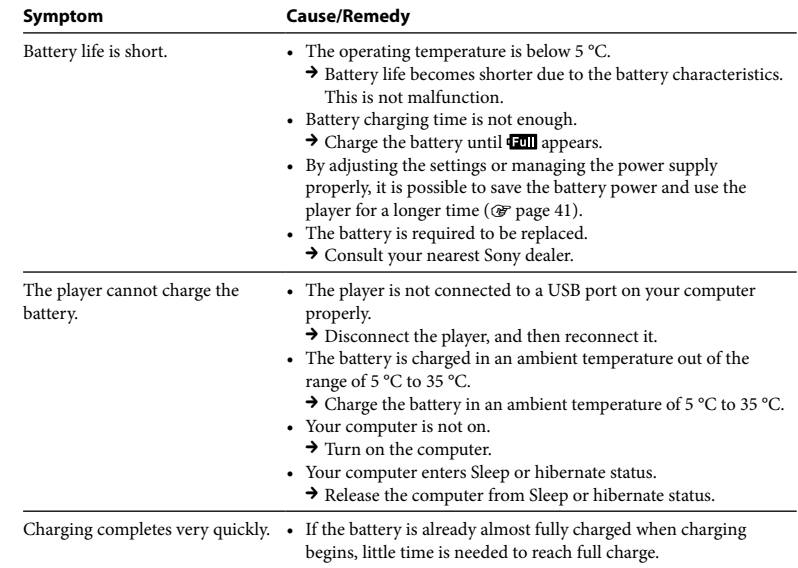

# Recording

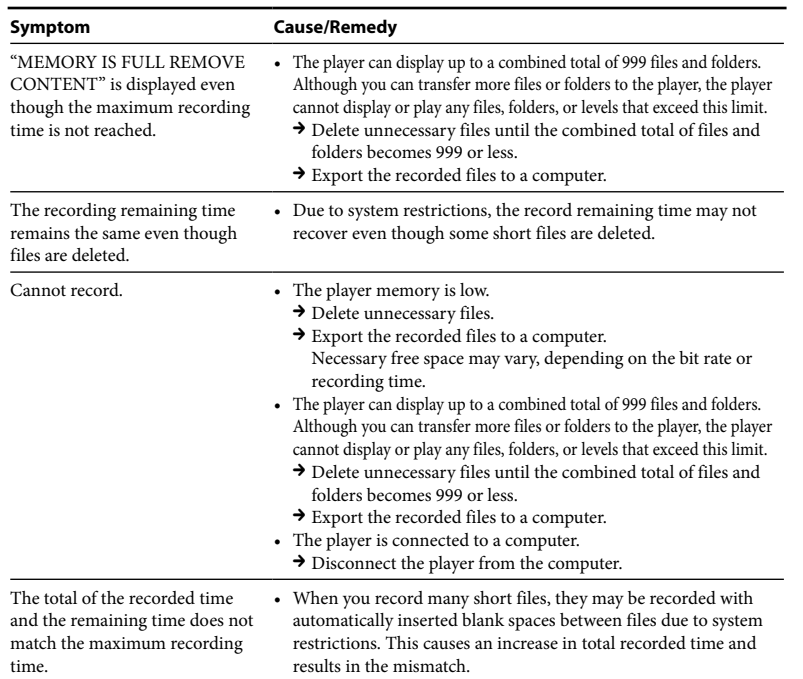

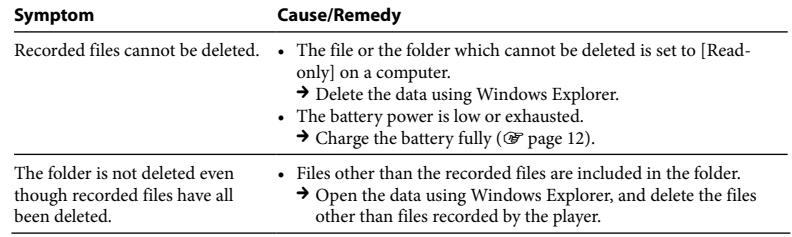

# Connection with the computer/"Auto Transfer" software

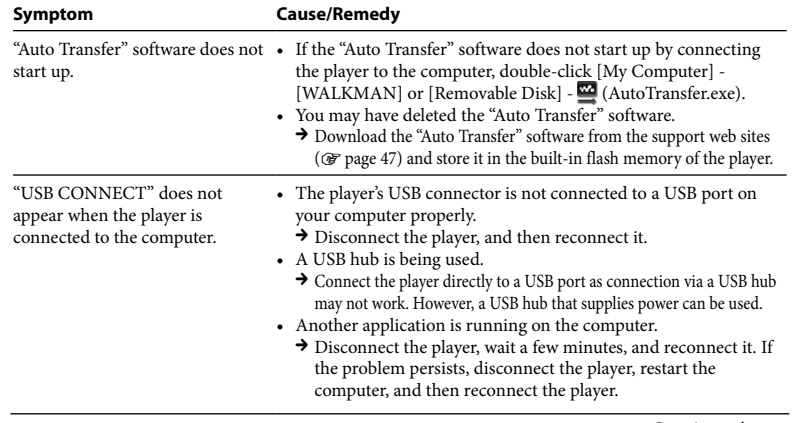

# Connection with the computer/"Auto Transfer" software (continued)

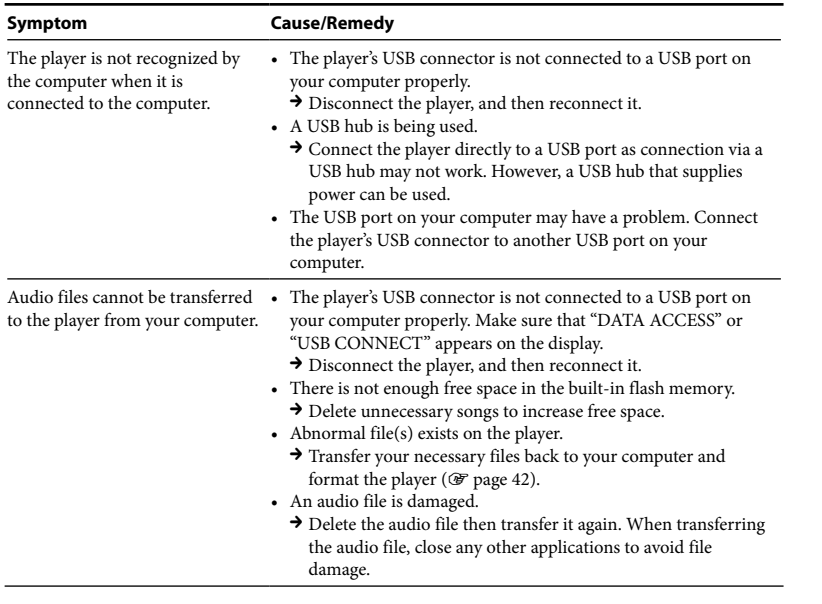

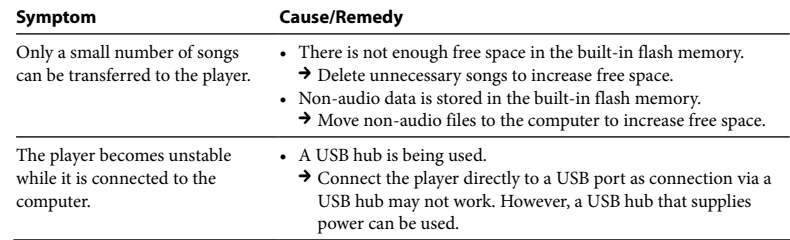

## FM Tuner (NWD-B103F/B105F only)

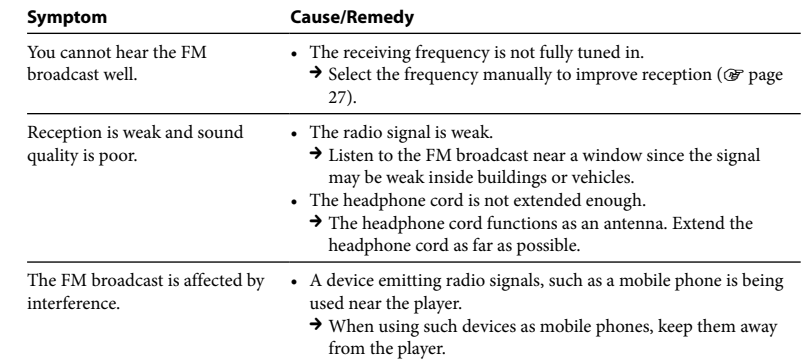

#### <span id="page-28-0"></span>**Other**

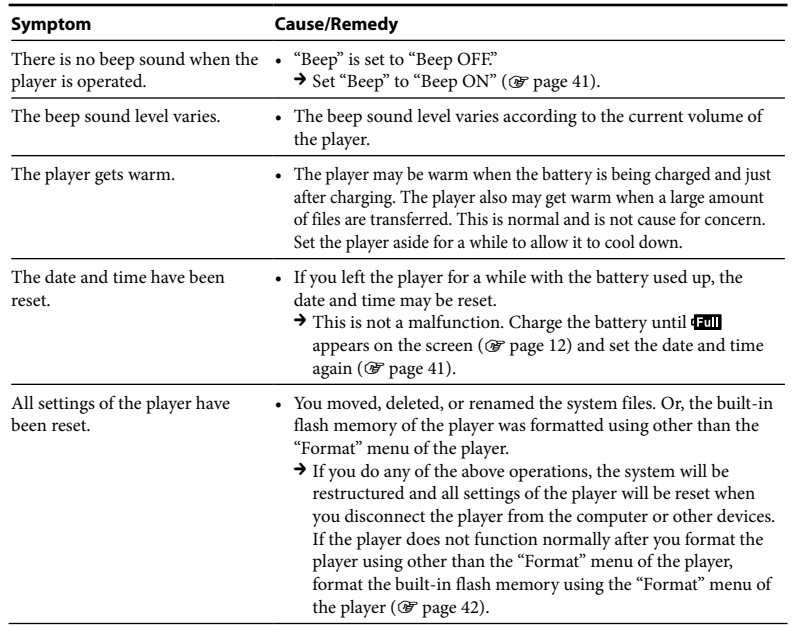

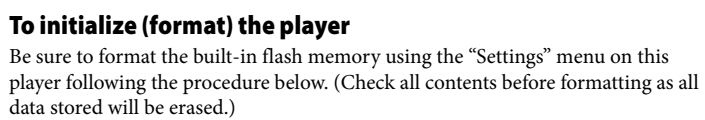

#### **1 Press and hold the BACK/HOME button until the HOME menu appears.**

# **2 Select (Settings) – "Format" – "OK," in this order.**

Press the  $\blacktriangleleft$  / $\blacktriangleright$  button to select the item, and then press the  $\blacktriangleright$  **II** button to confirm.

After selecting "OK" and confirming, "FORMATTING…" appears and formatting starts. When formatting is complete, "COMPLETE" appears.

# *Messages*

Follow the instructions below if a message appears in the display.

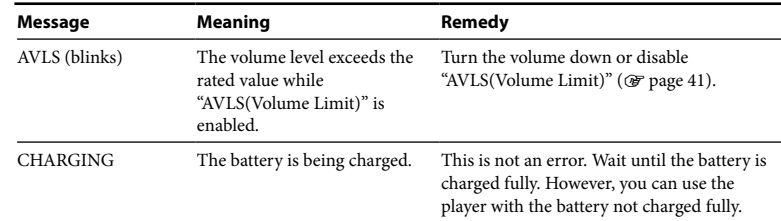

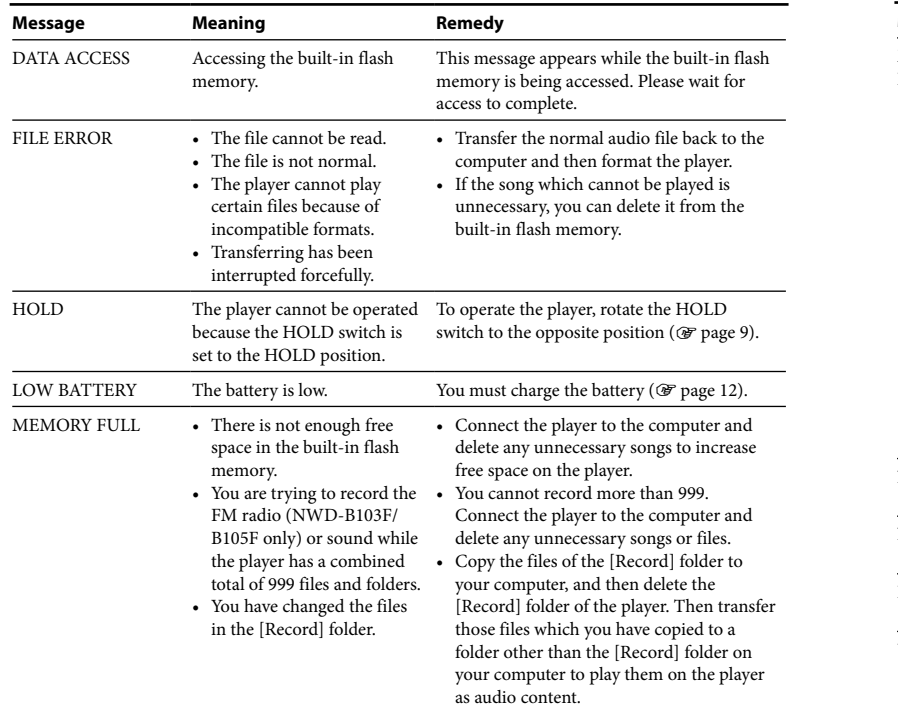

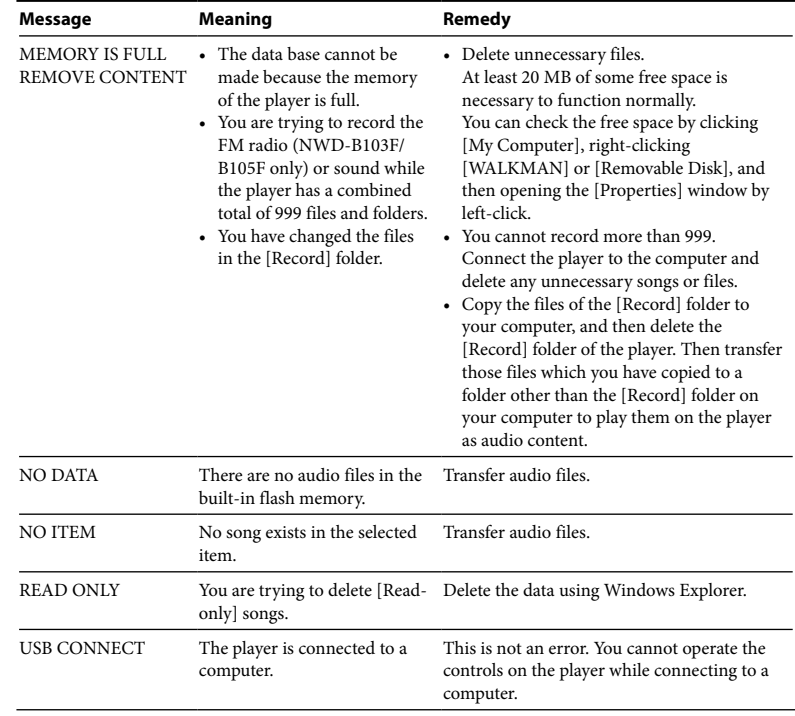

# <span id="page-30-0"></span>*Precautions*

# On safety

- Be sure not to short-circuit the terminals of the player with other metallic objects.
- Do not touch the rechargeable battery with bare hands if it is leaking. Since battery liquid may remain in the player, consult your nearest Sony dealer if the battery has leaked. If the liquid gets into your eyes, do not rub your eyes as it may lead to blindness. Wash out your eyes with clean water, and consult a doctor.

Also, if the liquid gets on to your body or clothes, wash it off immediately. If you do not, it may cause burns or injury. If you get burned or injured by the liquid from the battery, consult a doctor.

- Do not pour water or put any foreign object in the player. Doing so may cause fire or electric shock. If this occurs, turn off the player immediately, and consult your nearest Sony dealer or Sony Service Center.
- Do not put the player into the fire.
- Do not take apart or remodel the player. Doing so can result in electric shock. Consult your nearest Sony dealer or Sony Service Center for exchange of rechargeable batteries, internal checks or repair.

# On installation

- Do not put any heavy object on top of the player or apply a strong shock to the player. It may cause a player to malfunction or damage.
- Never use the player where it will be subjected to extremes of light, temperature, moisture or vibration. The player may become discolored, distorted or damaged.
- Never leave the player exposed to high temperature, such as in a car parked in the sun or under direct sunlight.
- Do not leave the player in a place subject to excessive dust.
- Do not leave the player on an unstable surface or in an inclined position.
- If the player causes interference to radio or television reception, turn the player off and move it away from the radio or television.
- When using the player, remember to follow the precautions below in order to avoid warping the cabinet or causing the player to malfunction.
- Make sure not to sit down with the player in your back pocket.
- Make sure not to put the player into a bag with the headphones/earphones cord wrapped around it and then subject the bag to strong impact.

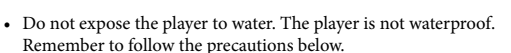

- Be careful not to drop the player into a sink or other container filled with water.
- Do not use the player in humid locations or bad weather, such as in the rain or snow.
- Do not get the player wet.

If you touch the player with wet hands, or put the player in a damp article of clothing, the player may get wet and this may cause a malfunction of the player.

• When you unplug the headphone from the player, make sure to hold the headphone plug to unplug it. Pulling the headphone cord itself may cause damage to the headphone cord.

## <span id="page-31-0"></span>On heat build-up

Heat may build up in the player while charging if it is used for an extended period of time.

# On the headphones

#### **Road safety**

Avoid listening with your headphones in situations where hearing must not be impaired.

#### **Preventing hearing damage**

Avoid using the headphones at a high volume. Hearing experts advise against continuous, loud and extended play. If you experience a ringing in your ears, reduce the volume or discontinue use. Do not turn the volume up high all at once, especially when using headphones. Turn up the volume gradually so that loud sound will not hurt your ears.

#### **Caring for others**

Keep the volume at a moderate level. This will allow you to hear outside sounds and to be considerate to the people around you.

#### **Warning**

If there is lightning when you are using the player, take off the headphones immediately. If you experience an allergic reaction to the supplied headphones, stop using them at once and contact a doctor.

# On the use

- When using a strap (sold separately), be careful to avoid hooking it on objects you pass by. Furthermore be careful not to swing the player by the strap to avoid bumping people.
- Refrain from using the player according to the in-flight announcements during take off or landing in an aircraft.
- Note that condensation may form temporarily in cases such as when the player is moved quickly from a low-temperature environment to a high temperature environment or used in a room that has a heater just turned on. Condensation creates a phenomenon where moisture in the air adheres to surfaces such as metal panels, etc., and then changes to liquid. If condensation forms in the player, leave it turned off until the condensation disappears. If you use the player with condensation present, a malfunction may result.

# On the LCD

- Do not push the LCD screen strongly. Color spots may appear or the LCD panel may be damaged.
- If the player is used in a cold place, ghosting may occur. This does not indicate a failure.
- If the player is used in a cold or hot place, contrast may be affected.

# On cleaning

- Clean the player's case with a soft cloth, such as cleaning cloth for eyeglasses.
- If the player's case becomes very dirty, clean it with a soft cloth slightly moistened with water or a mild detergent solution.
- Do not use any type of abrasive pad, scouring powder, or solvent, such as alcohol or benzene, as it may mar the finish of the case.
- Be careful not to let water get into the player from the opening near the connector.
- Clean the headphone plug periodically.
- If you have any questions or problems concerning the player, please consult your nearest Sony dealer.

# On software

- Copyright laws prohibit reproducing the software or the manual accompanying it in whole or in part, or renting the software without the permission of the copyright holder.
- In no event will SONY be liable for any financial damage, or loss of profits, including claims made by third parties, arising out of the use of the software supplied with player.
- In the event a problem occurs with this software as a result of defective manufacturing, SONY will replace it. However, SONY bears no other responsibility.
- <span id="page-32-0"></span>• The software provided with the player cannot be used with equipment other than that which is so designated.
- Please note that, due to continued efforts to improve quality, the software specifications may be changed without notice.
- Operation of this player with software other than that provided is not covered by the warranty.
- The ability to display the languages on supplied software will depend on the installed OS on your computer. For better results, please ensure that the installed OS is compatible with the desired language you like to display.
	- We do not guarantee all the languages will be able to be displayed properly on supplied software.
	- User-created characters and some special characters may not be displayed.
- The explanations in this manual assume that you are familiar with the basic operations of Windows. For details on the use of your computer and operating system, please refer to the respective manuals.

#### **About the customer support Web sites**

If you have any questions about or issue with this product, visit the following Web sites. For customers in Europe:<http://support.sony-europe.com/DNA> For customers in Latin America:<http://www.sony-latin.com/index.crp> For customers in other countries/regions:<http://www.css.ap.sony.com> For customers who purchased the overseas models: <http://www.sony.co.jp/overseas/support/>

# *Specifications*

#### **Audio compression technology (supported bit rates and sampling frequency\*1 )**

- MP3 (MPEG-1 Audio Laver-3) 32 to 384 kbps variable bit rate-compliant, 11.025 to 48 kHz
- WMA\*2 (Windows Media Audio) 48 to 320 kbps variable bit rate-compliant, 22.05 to 48 kHz
- \*1 Sampling frequency may not correspond to all encoders.
- \*2 Copyright protected WMA files cannot be played back.

#### **Maximum recordable number of songs and time (Approx.)**

The approximate times are based on a transferred 4-minute MP3 format song. Other playable audio file format song and time number may be different than MP3 format.

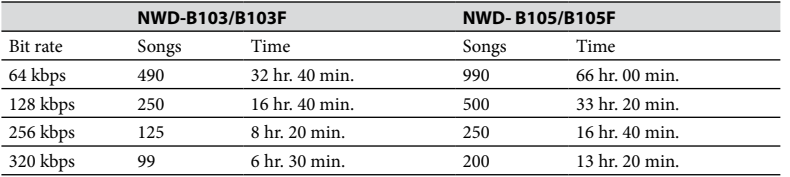

#### <span id="page-33-0"></span>**Maximum recordable time (Approx.)**

The times below are estimated for the case where only FM (NWD-B103F/B105F only) or Voice audio files are stored. The time may differ, depending on the conditions under which the player is used.

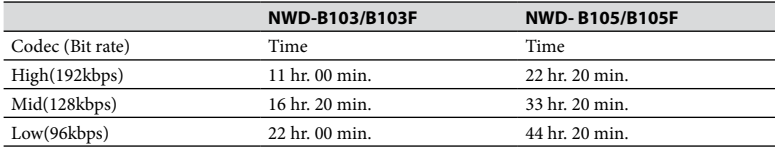

#### **Capacity (User available capacity)\*1**

NWD-B103/B103F: 1 GB (Approx. more than 910 MB = 977,105,060 bytes)

NWD-B105/B105F: 2 GB (Approx. more than 1.81 GB = 1,943,472,701 bytes)

\*1 Available storage capacity of the player may vary.

A portion of the memory is used for data management functions. Documents (PDF file): approx. 10 MB and the "Auto Transfer" software: approx. 1 MB are not included.

#### **Output (headphones)**

Frequency response: 20 to 20,000 Hz (when playing data file, single signal measurement)

#### **FM tuner (NWD-B103F/B105F only)**

- Preset: 30 presets
- FM Frequency range: 87.5 to 108.0 MHz

#### **Antenna**

Headphone cord antenna

#### **Interface**

Headphone: Stereo mini Hi-Speed USB (USB 2.0 compliant)

#### **Operating temperature**

5 °C to 35 °C

#### **Power source**

- Built-in 240 mA lithium-ion battery
- USB power (from a computer through a USB connector of the player)

#### **Charging time**

USB-based charging Approx. 120 minutes

#### **Battery life (continuous playback)\*1 (Approx.)**

\*1 This is when "Power Save Mode" ( $\circledast$  [page 41](#page-20-0)) is set to "Save ON Super." The battery duration will vary depending on temperature and usage.

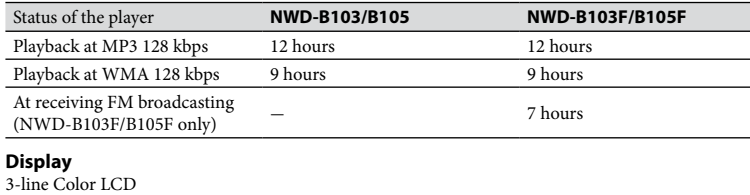

#### **Dimension (w/h/d, projecting parts not included)**

 $25.0 \times 88.5 \times 14.1$  mm

#### **Dimension (w/h/d)**

 $25.0 \times 89.9 \times 16.7$  mm

#### **Mass**

Approx. 30 g

#### <span id="page-34-0"></span>**Minimum System Requirements (for the player)**

• Computer

IBM PC/AT or compatible computer preinstalled with the following Windows operating systems: Windows 2000 Professional (Service Pack 4 or later) / Windows XP Home Edition (Service Pack 2 or later) / Windows XP Professional (Service Pack 2 or later) / Windows XP Media Center Edition (Service Pack 2 or later) / Windows XP Media Center Edition 2004 (Service Pack 2 or later) / Windows XP Media Center Edition 2005 (Service Pack 2 or later) / Windows Vista Home Basic / Windows Vista Home Premium / Windows Vista Business / Windows Vista Ultimate Not supported by 64 bit version OS.

Not supported by OSs other than above.

- CPU: Pentium III 450 MHz or higher (For Windows Vista, Pentium III 800 MHz or more)
- RAM: 128 MB or more (For Windows Vista, 512 MB or more)
- Display:
- Screen Resolution:  $800 \times 600$  pixels (or higher) (recommended  $1,024 \times 768$  or higher)
- Colors: High Color (16 bit) (or higher)
- USB port (Hi-Speed USB is recommended)

We do not guarantee operation for all computers even if they meet the above System Requirements.

Not supported by the following environments:

- Personally constructed computers or operating systems
- An environment that is an upgrade of the original manufacturer-installed operating system
- Multi-boot environment
- Multi-monitor environment
- Macintosh

Design and specifications are subject to change without notice.

# *Index*

# Symbols

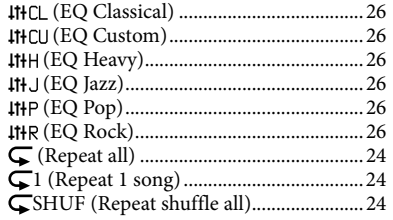

# A

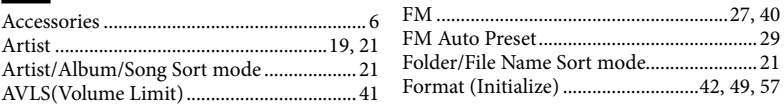

# B

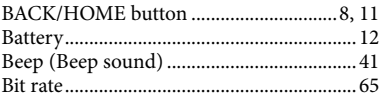

# H

I

C

D

E

F

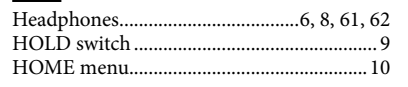

Codec (voice record settings) ....................[.40](#page-20-0) Computer.......................................................68

Date setting....................................................[41](#page-20-0) Display ...........................................................[21](#page-10-0)

Equalizer........................................................[26](#page-13-0)

Fast-forward..................................................[22](#page-11-0) Fast-rewind....................................................[22](#page-11-0)

FM Auto Preset.............................................[29](#page-14-0) Folder/File Name Sort mode.......................[21](#page-10-0) Format (Initialize)...........................[.42,](#page-21-0) [49](#page-24-0), [57](#page-28-0)

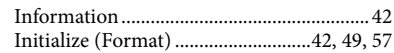

Continued @

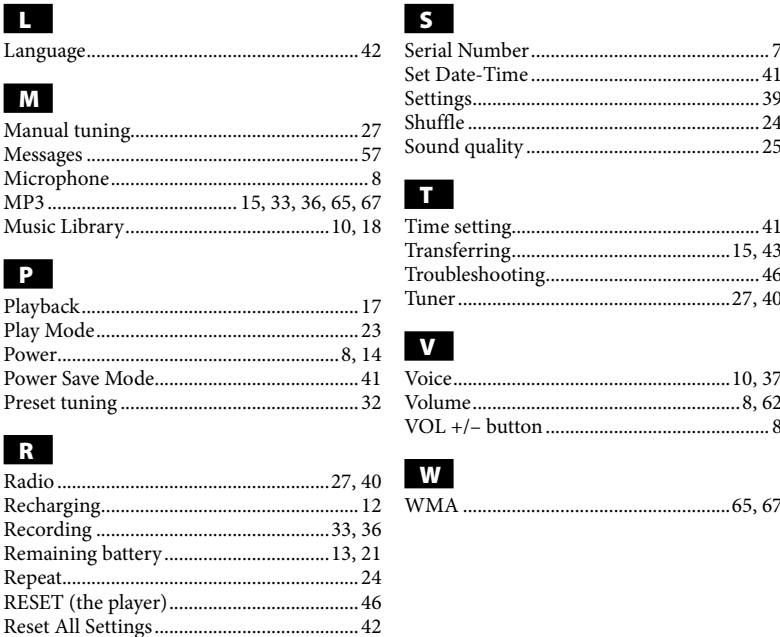

- Settings..........................................................[.39](#page-19-0) Shuffle ...........................................................[.24](#page-12-0) Sound quality ...............................................[.25](#page-12-0) Time setting...................................................[41](#page-20-0) Transferring.............................................[15,](#page-7-0) [43](#page-21-0) Troubleshooting............................................[46](#page-23-0) Tuner.......................................................[.27,](#page-13-0) [40](#page-20-0) Voice.........................................................[10,](#page-5-0) [37](#page-18-0) Volume......................................................[.8,](#page-4-0) [62](#page-31-0) VOL +/– button.............................................. [8](#page-4-0) WMA .......................................................[65,](#page-32-0) [67](#page-33-0) • "WALKMAN" and "WALKMAN" logo are registered trademarks of Sony Corporation. • Microsoft, Windows, Windows Vista and Windows Media are trademarks or registered trademarks of Microsoft Corporation in the United States and/or other countries. • Adobe and Adobe Reader are trademarks or registered trademarks of Adobe Systems Incorporated in the United States and/or other countries. • MPEG Layer-3 audio coding technology and patents licensed from Fraunhofer IIS and Thomson. • IBM and PC/AT are registered trademarks of International Business Machines Corporation. • Macintosh is a trademark of Apple Inc.
	- Pentium is a trademark or a registered trademark of Intel Corporation.
	- All other trademarks and registered trademarks are trademarks or registered trademarks of their respective holders. In this manual,  $^{\text{\tiny{TM}}}$  and  $^{\text{\tiny{0}}}$  marks are not specified.

This product is protected by certain intellectual property rights of Microsoft Corporation. Use or distribution of such technology outside of this product is prohibited without a license from Microsoft or an authorized Microsoft subsidiary.

Program ©2007 Sony Corporation Documentation ©2007 Sony Corporation